#### Zoom Basics

Lori Seawel

Iowa Advocate

Senior Educational Technologist, University of Northern Iowa

Scroll or use page arrows to go to the next slide.

#### In this presentation...

Options in a Meeting You've Joined

Host Options During the Meeting

Getting and Accessing a Zoom Account

Resources to Learn More

Preparing to Host a Meeting

Questions?

Scroll or use page arrows to go to the next or previous slide.

Click a menu button above to go to that topic.

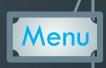

#### Options in a Meeting You've Joined

Scroll or use page arrows to go to the next or previous slide. Click the menu button in the top, right corner to return to the menu of topics.

#### Audio Settings

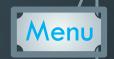

Mute/Unmute your speakers (if allowed by host)

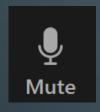

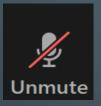

- Set desired microphone & speakers, if multiples
- Test Speaker & Microphone

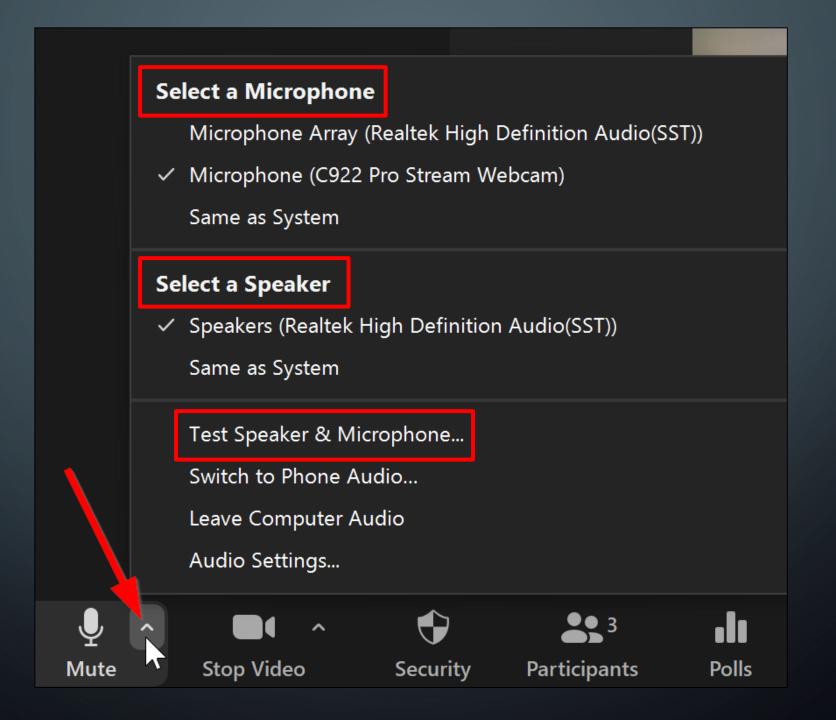

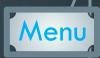

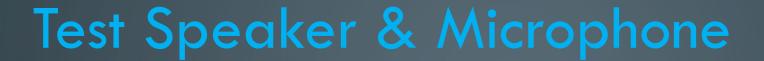

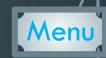

| Testing speaker                                   | * |
|---------------------------------------------------|---|
| Do you hear a ringtone?                           |   |
| Yes No                                            |   |
| Speaker 1: Speakers (Realtek High Definition Au Y |   |
| Output Level:                                     |   |

| Testing microphone                               | 8 |
|--------------------------------------------------|---|
| Speak and pause, do you hear a replay?           |   |
| Yes No                                           |   |
| Microphone 1: Microphone (C922 Pro Stream Webc Y |   |
| Input Level:                                     |   |

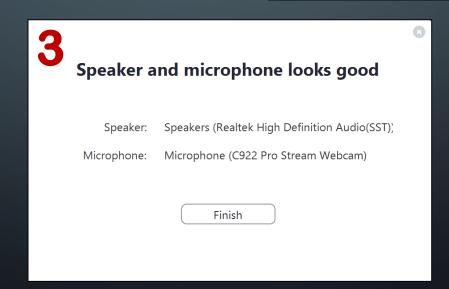

#### Video Settings

Menu

Start/Stop Video

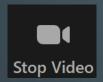

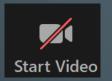

- Select desired camera
- Choose Virtual Background

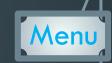

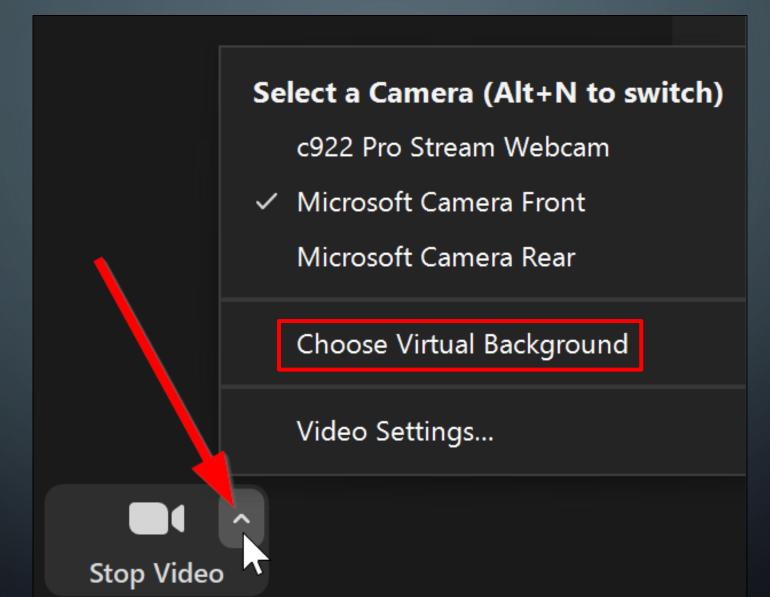

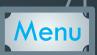

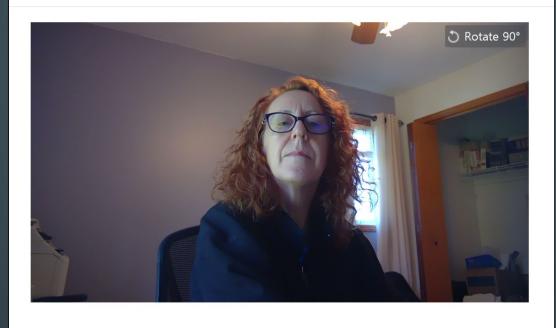

# Click + to add

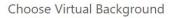

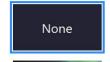

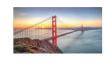

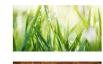

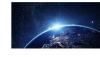

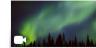

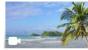

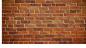

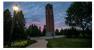

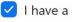

✓ I have a green screen ⑦

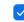

Mirror my video

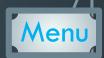

my personal computer

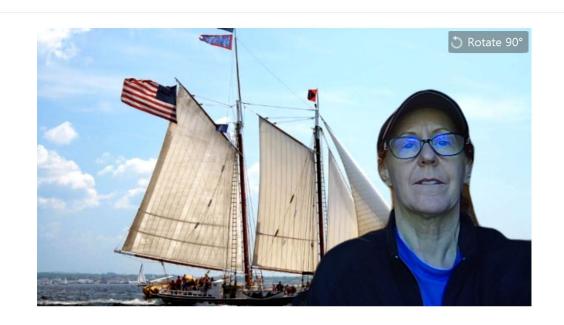

Choose Virtual Background

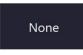

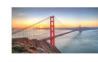

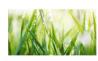

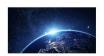

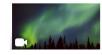

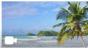

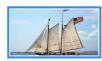

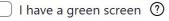

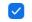

✓ Mirror my video

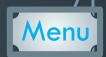

my work computer

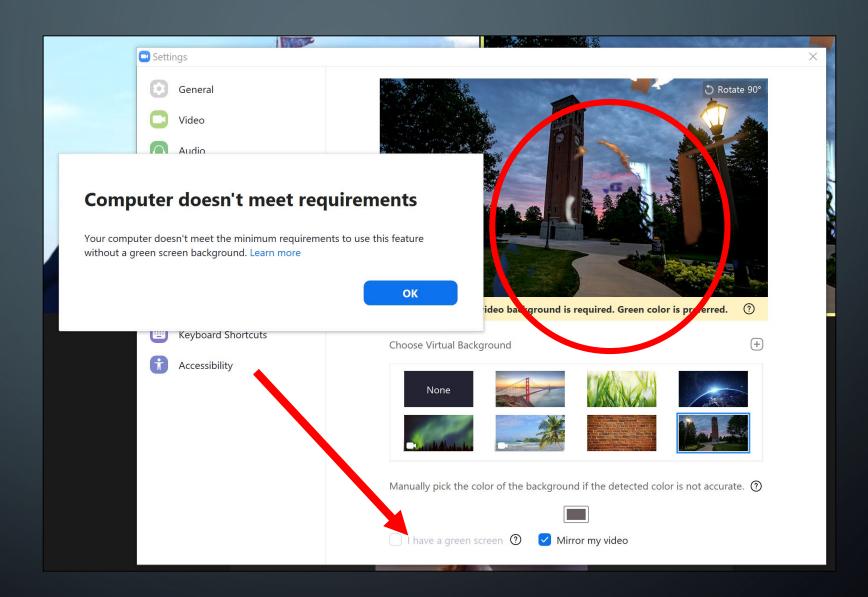

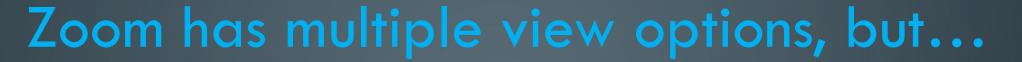

Menu

- Available options may depend on the host's settings for the meeting.
- When looking for an option, try moving your cursor. This often activates features that may not show otherwise.
- Some options are not available while someone shares their screen.

#### Speaker View (default)

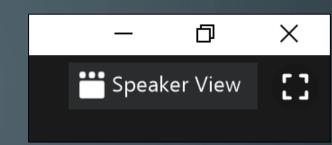

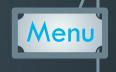

- Zoom Help/Support refers to this as Active Speaker
- Shows a large video of whomever is speaking
- Changes automatically as others speak
- Thumbnails of additional participants some are displayed
- Toggle between Gallery & Speaker views in top right corner (move your cursor if you don't see it)

#### Gallery View

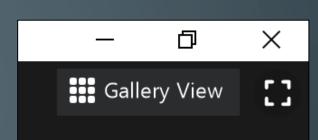

- "Brady Bunch" view
- Thumbnail displays of participants
- Expands and contracts based on number participating
- Can display up to 49 participants at a time (depends on your computer & type of account)
- Use arrows to scroll through additional participants

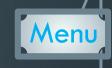

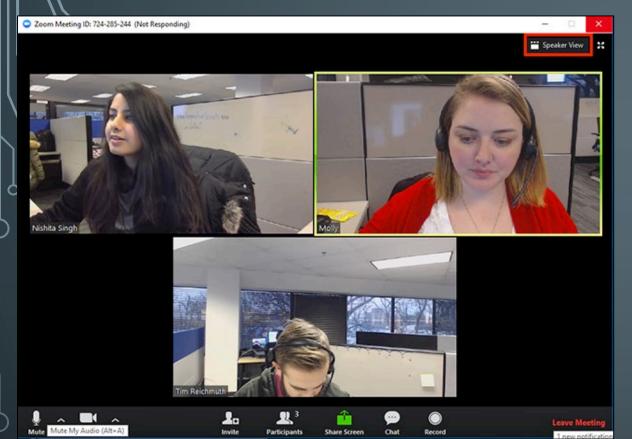

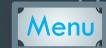

# Toggle button tells what you'll switch to when clicked

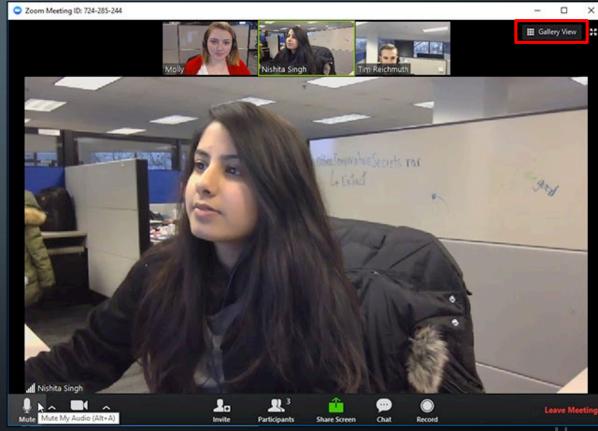

#### Mini Window

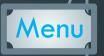

- Minimizes the Zoom video
- Keeps it on top of other open applications
- Can move it around on your screen
- Click on "minimize" icon to activate
   (top right for Windows; top left for Macs)
- Move cursor over Mini Window to access Exit button

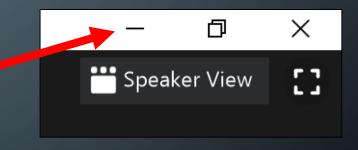

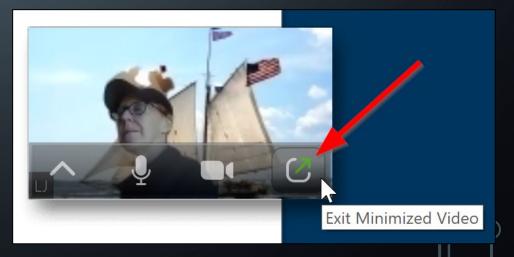

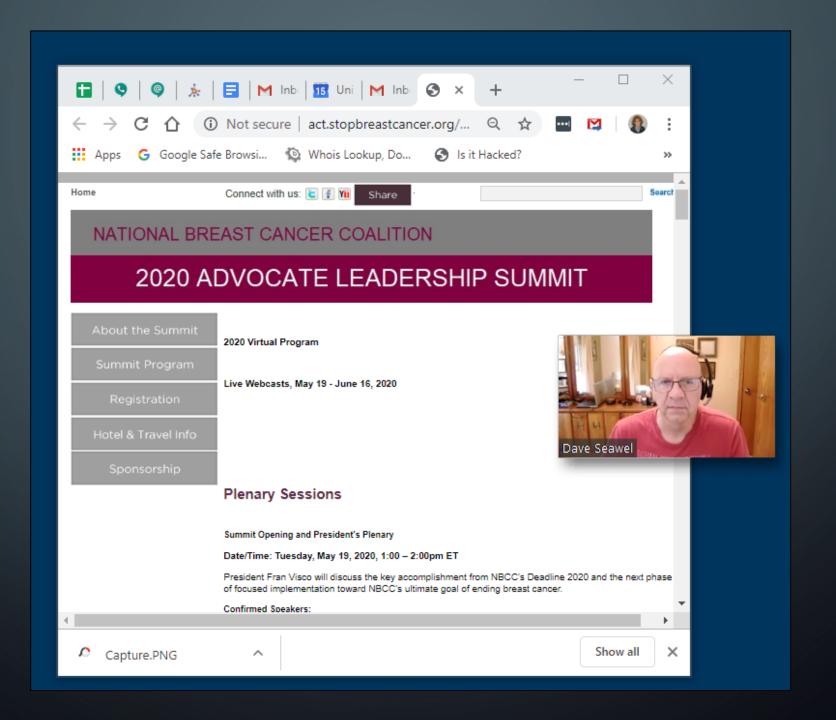

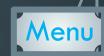

#### Full Screen/Exit Full Screen

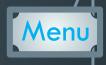

• Full screen mode allows for a "floating" video thumbnail of whomever is speaking

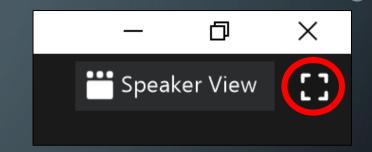

- Both Gallery or Speaker view can be used within Full Screen
- Exit Full Screen by clicking the same icon or by tapping the Esc (Escape) key on your keyboard

#### Pin Video

- Disables "active" speaker
- Makes one participant the main speaker on YOUR device only
- Right-click an individual's video or click ellipsis

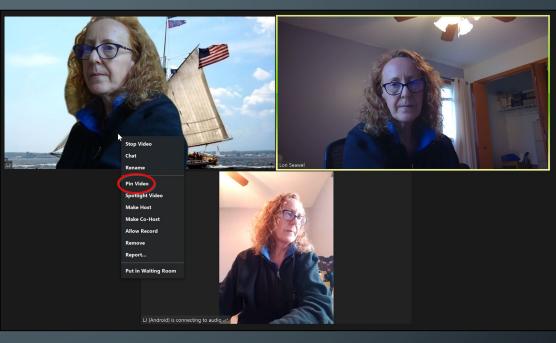

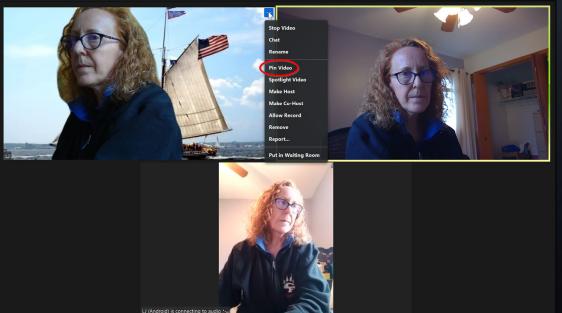

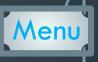

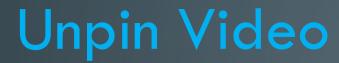

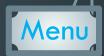

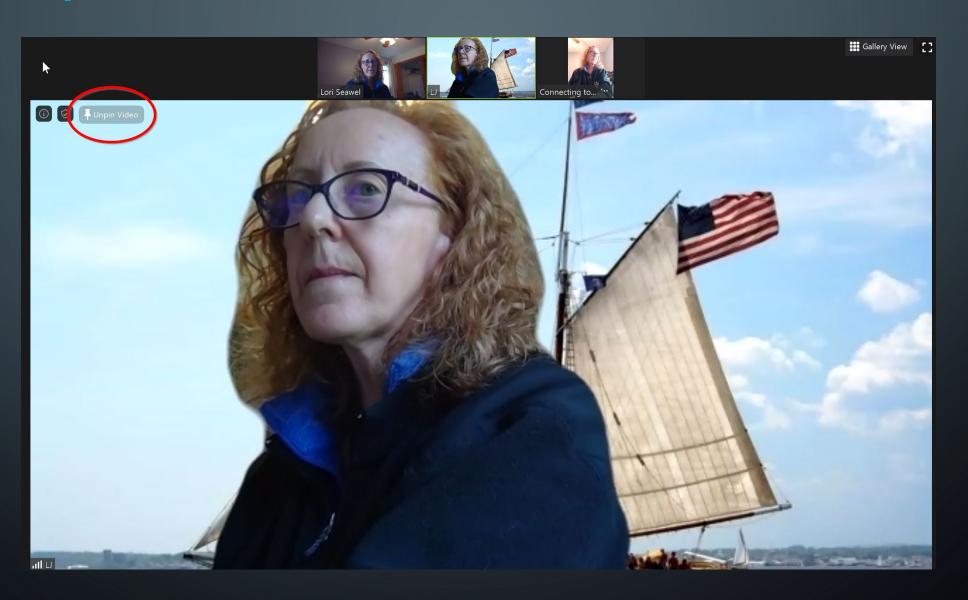

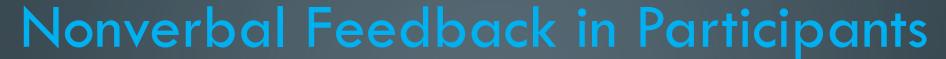

Menu

- Raise Hand only participants, not host
- Other Feedback Icons
- Host has additional options

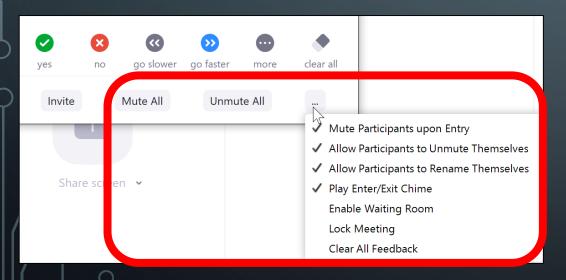

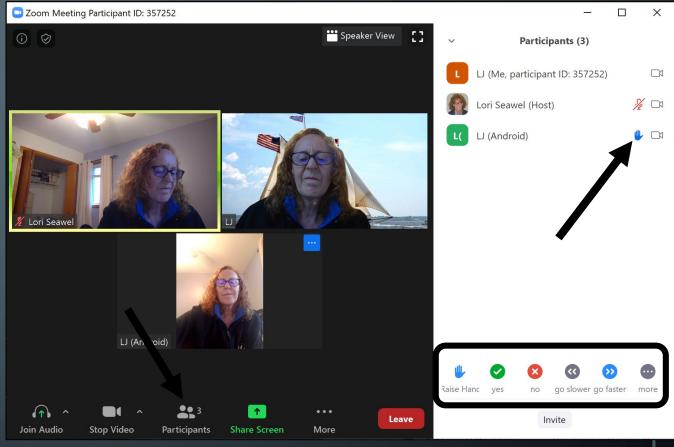

## Participant View Options During Screenshare

Menu

- You can annotate on the screen only if the host allows
- Side-by-side mode can be helpful to see more participants' thumbnails

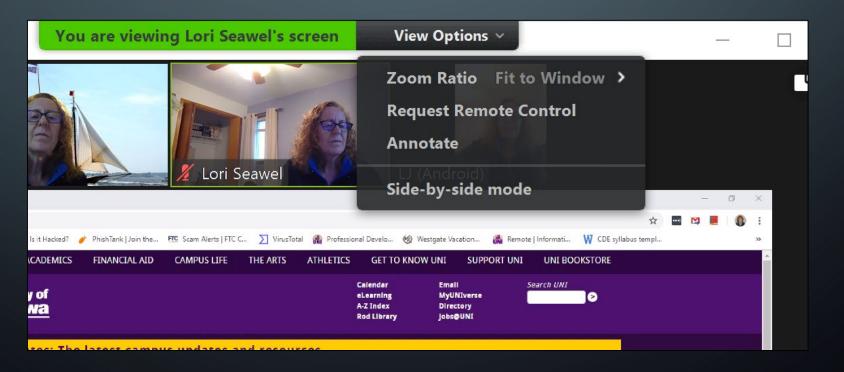

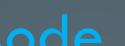

#### Side-by-side Mode

Use the bar between the left and right sides to adjust

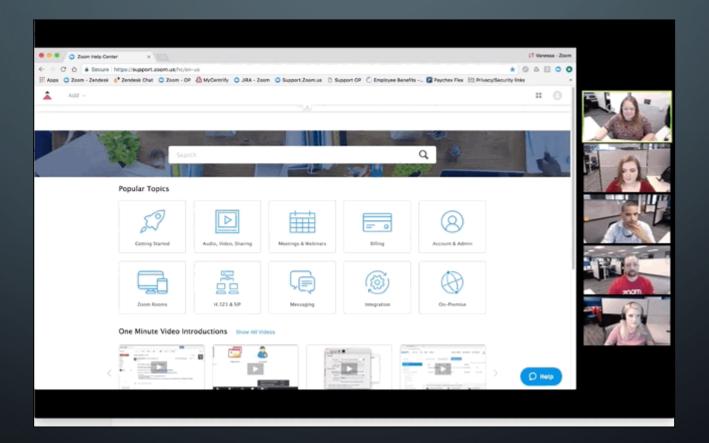

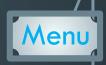

### Getting and Accessing a Zoom Account

Scroll or use page arrows to go to the next or previous slide. Click the menu button in the top, right corner to return to the menu of topics.

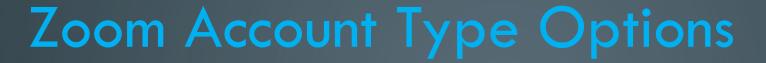

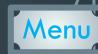

Contact Sales

https://zoom.us/pricing

#### Basic Pro Business Enterprise Great for Small Teams Small & Med Businesses Large Enterprise-Ready Personal Meeting \$14.99/mo/host \$19.99 /mo/host \$19.99 /mo/host Free Supports up to 9 hosts per plan Starting at 10 hosts for \$199.9/mo Starting at 100 hosts for \$1,999/mo **Buy Now Buy Now** Sign up, It's Free All Basic features + All Pro features + All Business features + Host up to 100 participants Includes 300 participants Enterprise includes 500 Includes 100 participants Unlimited 1 to 1 meetings Need more participants? Need more participants? participants 40 mins limit on group meetings 6 Enterprise Plus includes 1,000 Meeting duration limit is 24 hrs Dedicated phone support participants Unlimited number of meetings Unlimited Cloud Storage Admin dashboard User management Ticket Support Dedicated Customer Success Admin feature controls Vanity URL Manager Video Conferencing Features Option for on-premise Reporting Executive Business Reviews deployment Web Conferencing Features Custom Personal Meeting ID Bundle discounts on Webinars Managed domains + Group Collaboration Features and Zoom Rooms Assign scheduler Single sign-on 1GB of MP4 or M4A cloud + Security Company branding recording REST API Custom emails Skype for Business (Lync) LTI integration interoperability Cloud Recording Transcripts

+ Optional Add-on Plans

Optional Add-on Plans

#### Download/Install Zoom

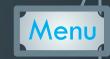

- You may already have it, having already joined a Zoom meeting.
- Desktop/Laptop computers
  - Zoom.us/download
- Mobile Apps Search for "Zoom cloud meetings"
  - iOS Apple App Store
  - Android Google Play Store

#### Updating Zoom

Menu

Open your desktop app

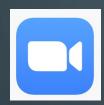

- Click your profile photo/icon
- Select "Check for Updates"

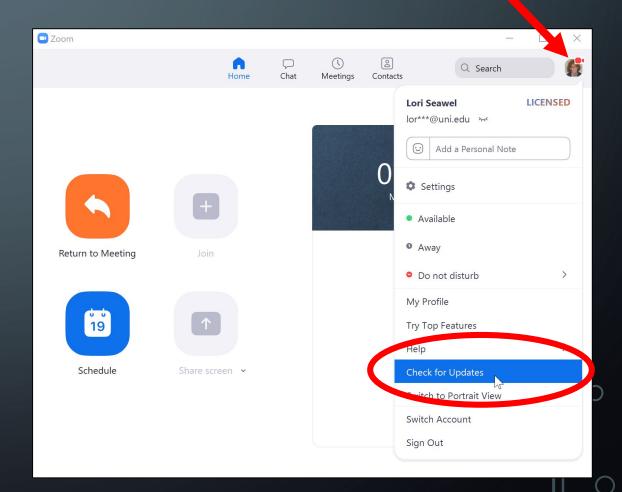

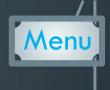

#### Preparing to Host a Meeting

Scroll or use page arrows to go to the next or previous slide.

Click the menu button in the top, right corner to return to the menu of topics.

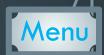

#### Preparation

Use New Meeting for "on the fly" meetings — Once started, click "Invite" button in Participants

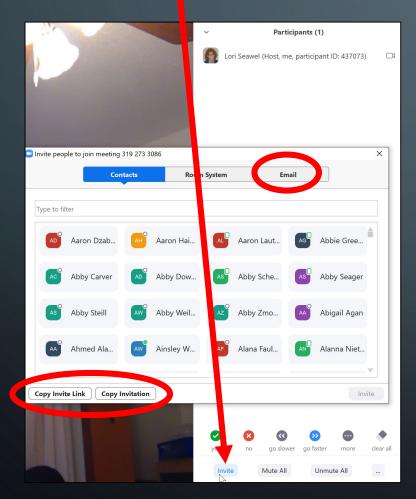

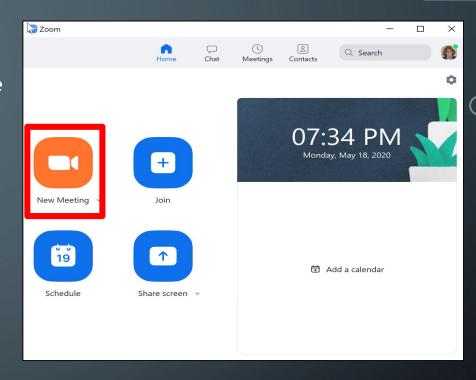

From here, you can choose from the contacts list or:

- Click "Email" to create an email in your chosen email client with pre-filled invitation details
- Or click "Copy Invite Link" or "Copy Invitation"

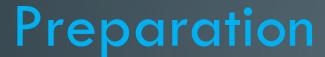

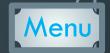

Use Schedule for setting up a meeting in advance

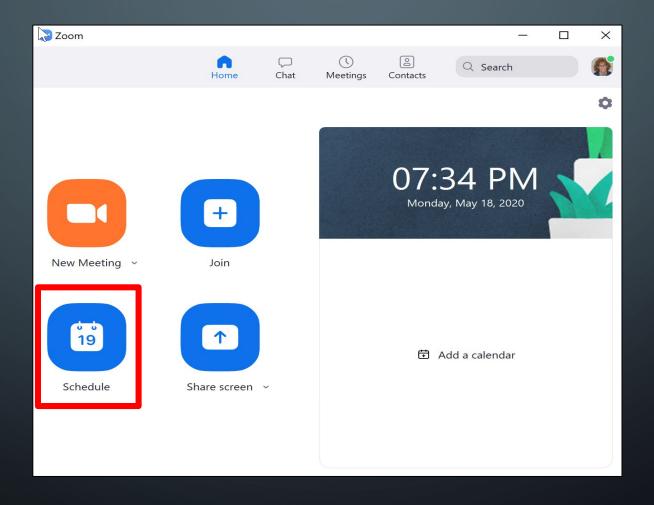

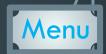

#### Preparation

Use Schedule for setting up a meeting in advance

- Walk through each setting option to choose your meeting preferences
- Click "Recurring meeting" if you wish to reuse the same Zoom link for additional meetings.
- Click the <sup>^</sup> next to "Advanced Options" for more.
- Select a Calendar option
  - If Outlook or Google Calendar, it will have you log in and then add as an event.
  - If you don't have either of these, choose "Other Calendars"

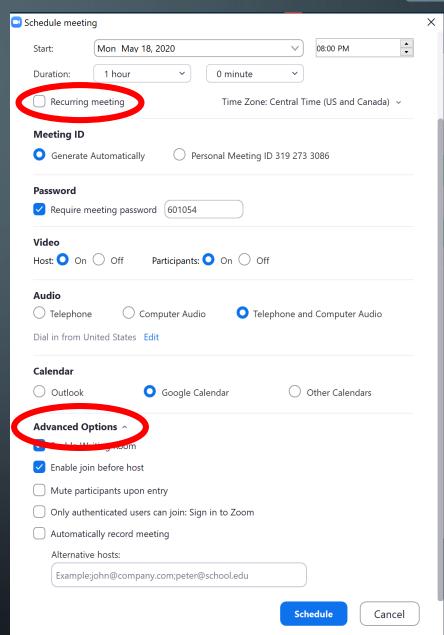

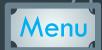

#### After Scheduling Your Meeting

You may copy the invitation text to paste into an email, then close the invitation window

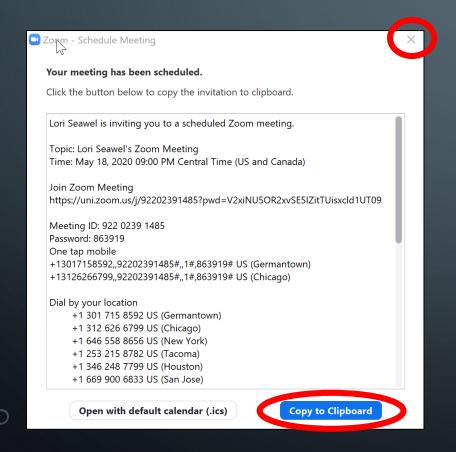

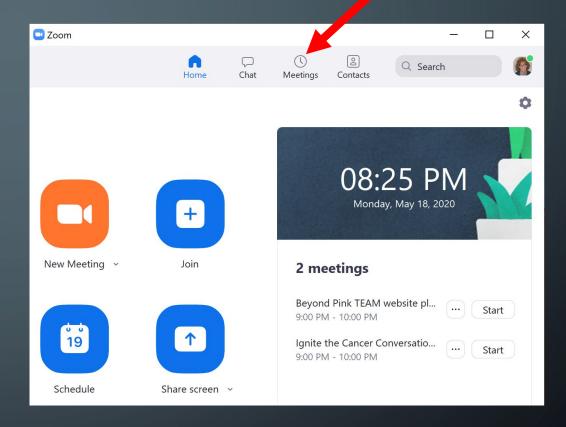

To start your meeting, click the Meetings button

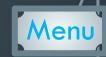

#### After Scheduling Your Meeting

- Use the scroll bar to locate your meeting
- Recurring meetings will appear
   in a list below other meetings
- Once you've selected the correct meeting, click the Start button

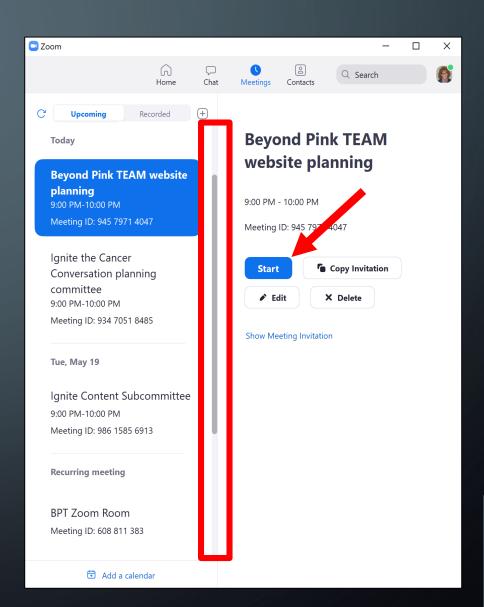

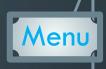

#### Host Options During the Meeting

Scroll or use page arrows to go to the next or previous slide. Click the menu button in the top, right corner to return to the menu of topics.

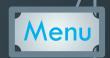

#### Recording

- Anyone can record if allowed (only host on mobile devices though)
- Record on this Computer
  - Available for free and paid account subscribers
  - Not supported on iOS and Android
  - Can upload to other cloud storage if desired (i.e. YouTube, Google Drive, Dropbox)
  - Find your recording:
    - On Windows C:\Users\User Name\Documents\Zoom
    - On a Mac /Users/User Name/Documents/Zoom
- Record to the Cloud
  - Can view, share, and download your recordings from your online Zoom account (https://zoom.us)
  - Not available for free account subscribers
- During the meeting, all participants see notice of recording
   in upper left corner

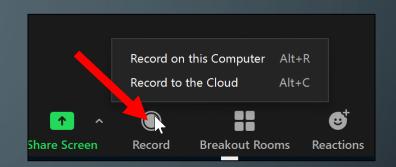

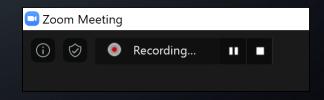

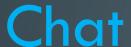

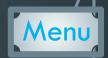

- Sometimes used to gather questions
- Send a message to "Everyone" or selected participants (privately)
- Host can restrict chatting

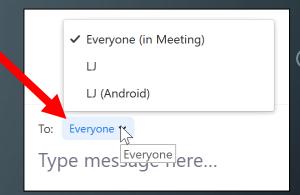

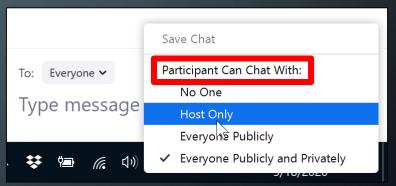

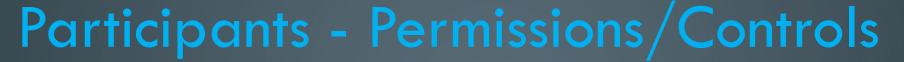

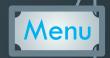

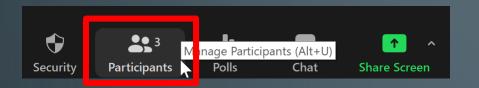

- Mute/Unmute individuals
- Hover with cursor over any participant & select "More"...
  - Stop Video or Ask to Start
  - Make others Host or Co-Host as well as manage other permissions/controls

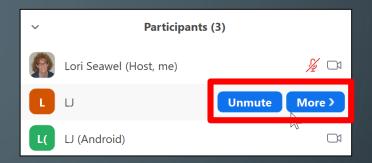

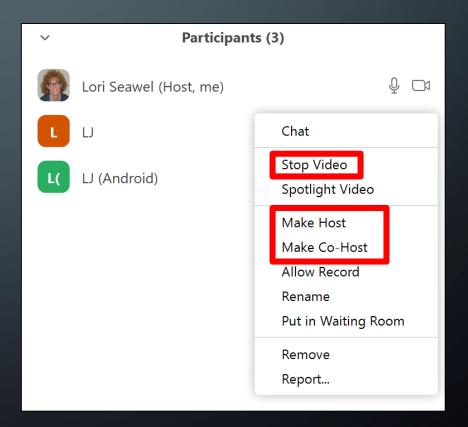

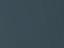

# Participants - Permissions/Controls

- Ask participants to respond to questions using: yes/no, thumbs up/down, and more
- "clear all" nonverbal feedback indicators
- Mute/Unmute All using buttons at the bottom of "Participants"
- Click the ellipsis (...) at the bottom right of "Participants" for additional, useful options

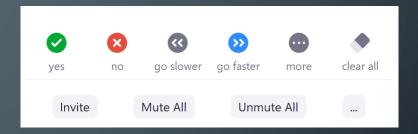

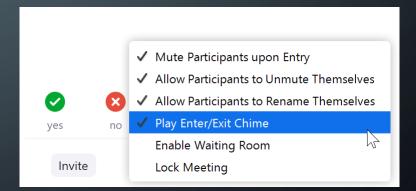

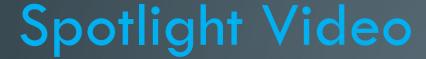

- Sets a participant as the primary active speaker for ALL participants
- Notifies spotlighted participant
- Can also activate in "Participants"

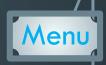

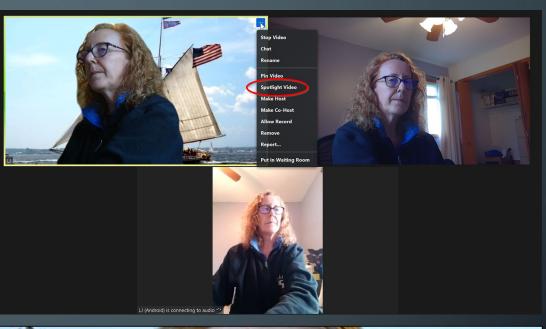

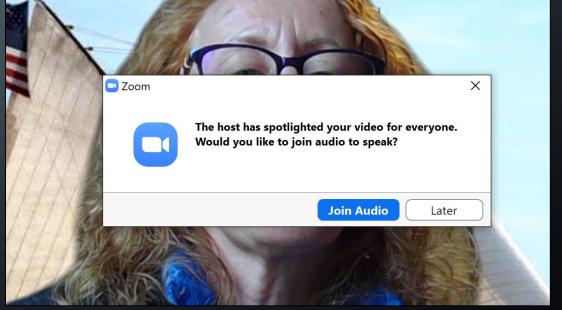

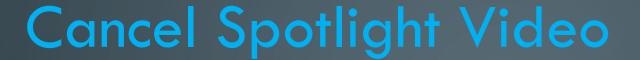

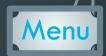

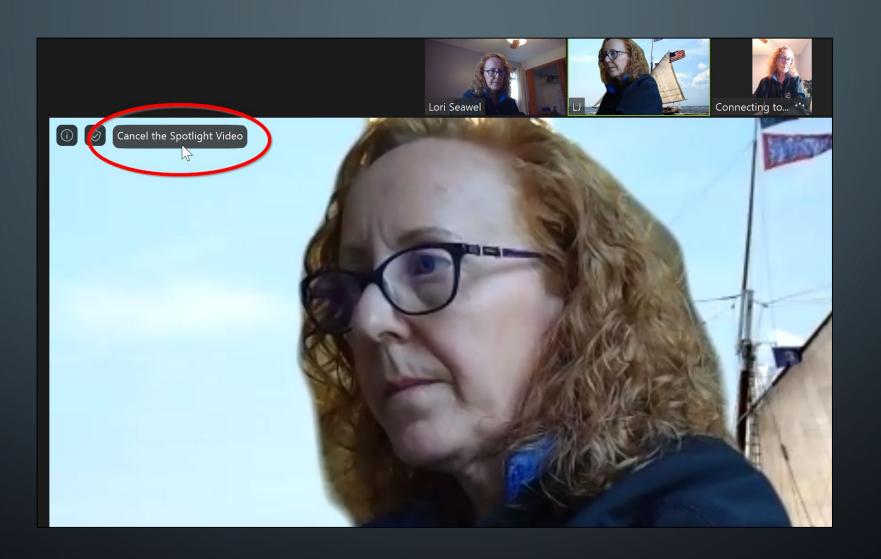

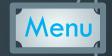

### Screenshare

• Select the green Screenshare button at the bottom of the screen (may need to move your cursor to see it)

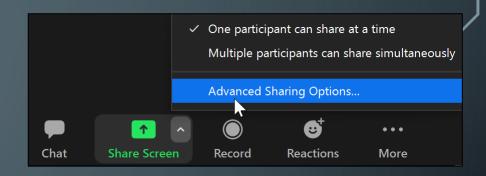

- Can share one screen if you have multiple monitors
- Or can share a whiteboard or an individual application/window
- The host can prevent participants from accessing screen share

(see popup menu on Share icon)

 Zoom says free/basic accounts, are set to allow "Only Host" by default

| Advanced Sharing Options                                                        | × |
|---------------------------------------------------------------------------------|---|
| How many participants can share at the same time?                               |   |
| One participant can share at a time                                             |   |
| Multiple participants can share simultaneously (dual monitors recommended)      |   |
| Who can share? Only Host All Participants                                       | _ |
| Who can start sharing when someone else is sharing?  Only Host All Participants |   |

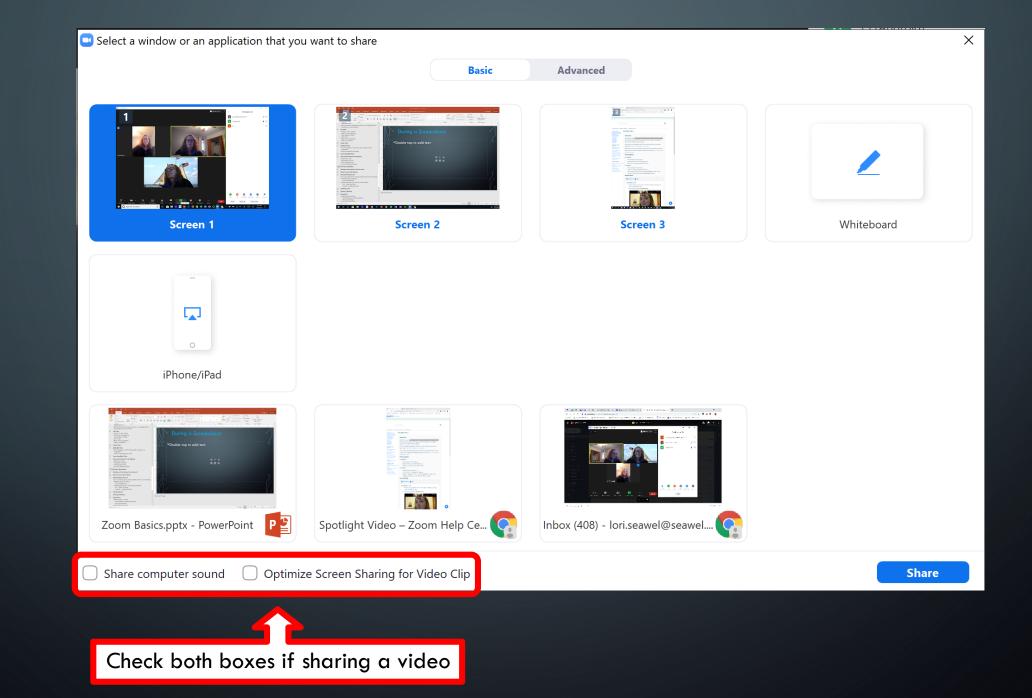

Menu

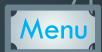

# Sharer Options During Screenshare

- Host controls move from bottom of screen to top
- Note the addition of Annotate and Remote Control

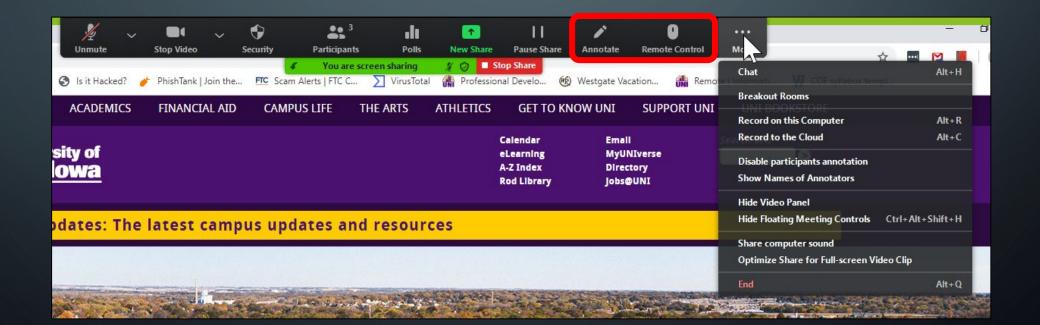

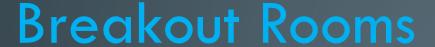

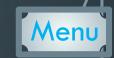

- Breakout rooms allow you to split your Zoom meeting in up to 50 separate sessions
- Host can split participants into these rooms automatically or manually
- Account owner can pre-assign participants to breakout rooms
- Breakout room participants have full audio, video, and screen share capabilities
- If cloud recording, it will only record the main room
- If local recording, it will record the room the participant who is recording is in
- This is an advanced feature. Consult <a href="https://support.zoom.us">https://support.zoom.us</a>

## Polling

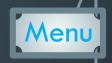

- Create single choice or multiple choice polling questions for your meetings
- Launch the poll during your meeting and gather the responses from your attendees
- Download a report of polling after the meeting
- Can be conducted anonymously
- This is an advanced feature. Consult <a href="https://support.zoom.us">https://support.zoom.us</a>

## Ending a Meeting

- As the Host, it is best to "End Meeting for All"
- First, click "End"

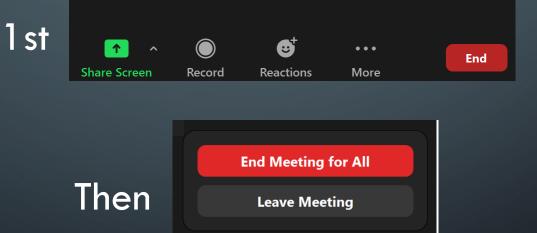

Give feedback

Cance

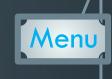

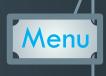

#### Resources to Learn More

Scroll or use page arrows to go to the next or previous slide. Click the menu button in the top, right corner to return to the menu of topics.

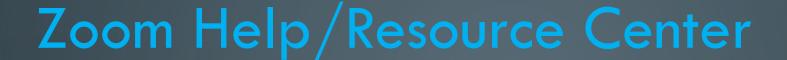

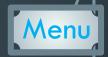

Getting Started;

https://support.zoom.us/hc/en-us/categories/200101697

• Top 20 Zoom Resources:

https://support.zoom.us/hc/en-us/articles/360042982391

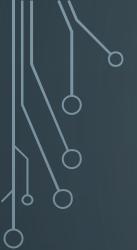

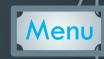

# Questions?

lori.seawel@seawel.com

Scroll or use page arrows to go to the previous slide.

Click the menu button in the top, right corner to return to the menu of topics.